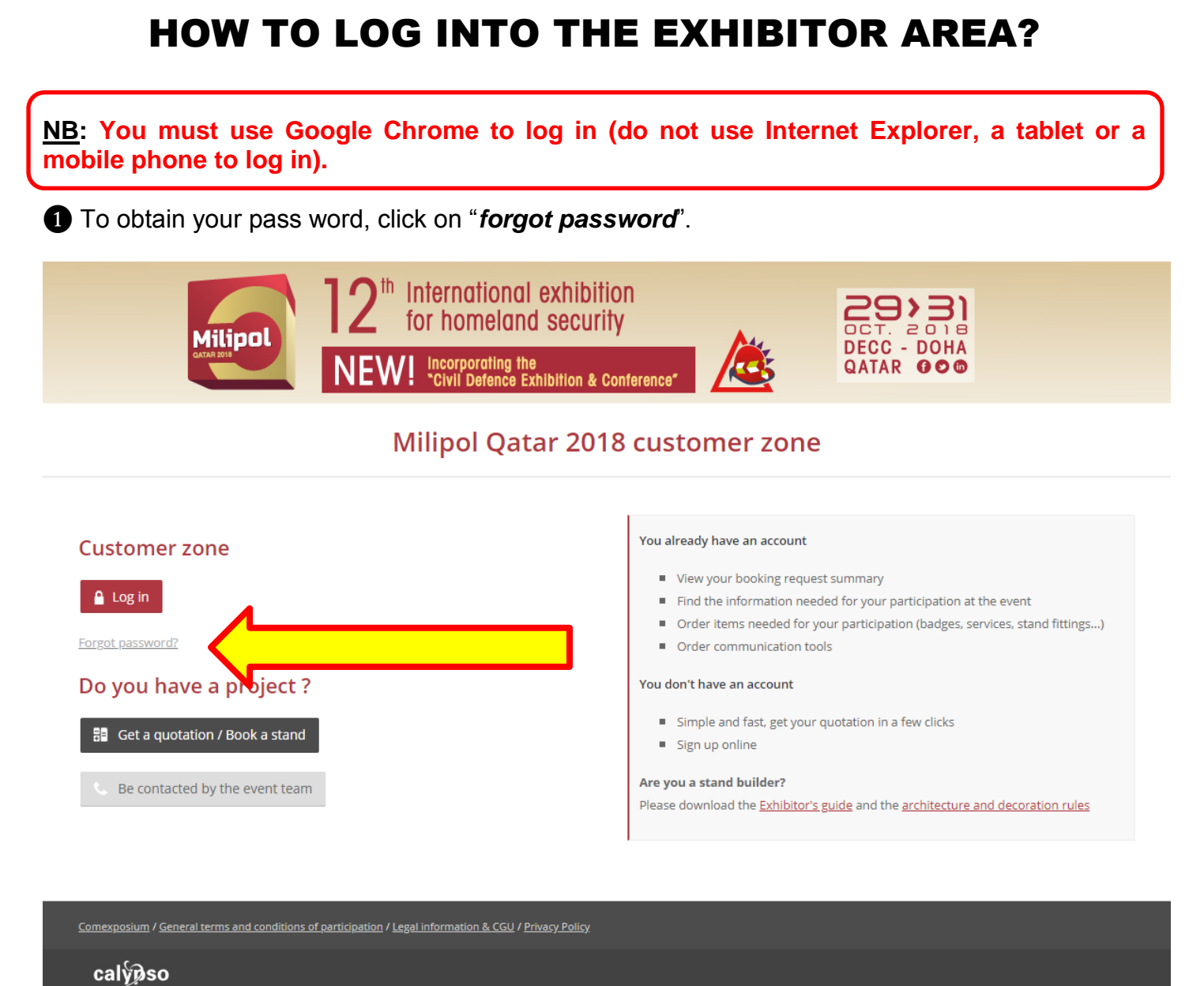

Powered by Léni Digital

❷ Fill in the main contact email and click on "Submit". Within 30 minutes, the main contact will receive the password by email.

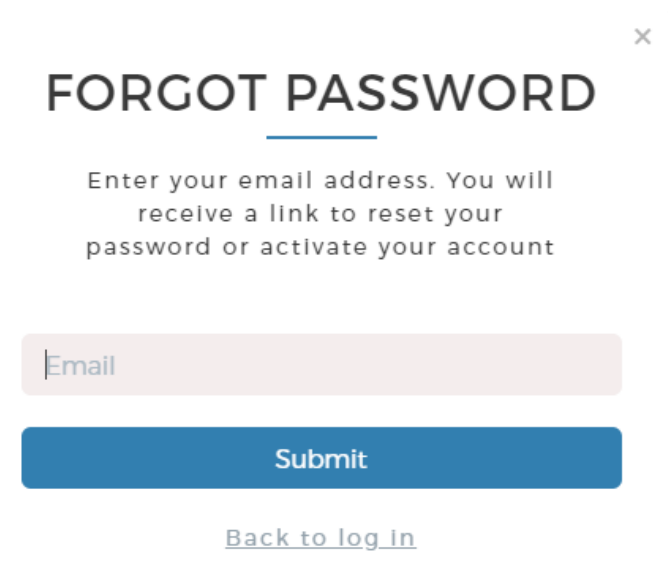

## HOW TO LOG INTO THE EXHIBITOR AREA?

❸ Once you have received your password, return to the connection page then click on "*Log in*".

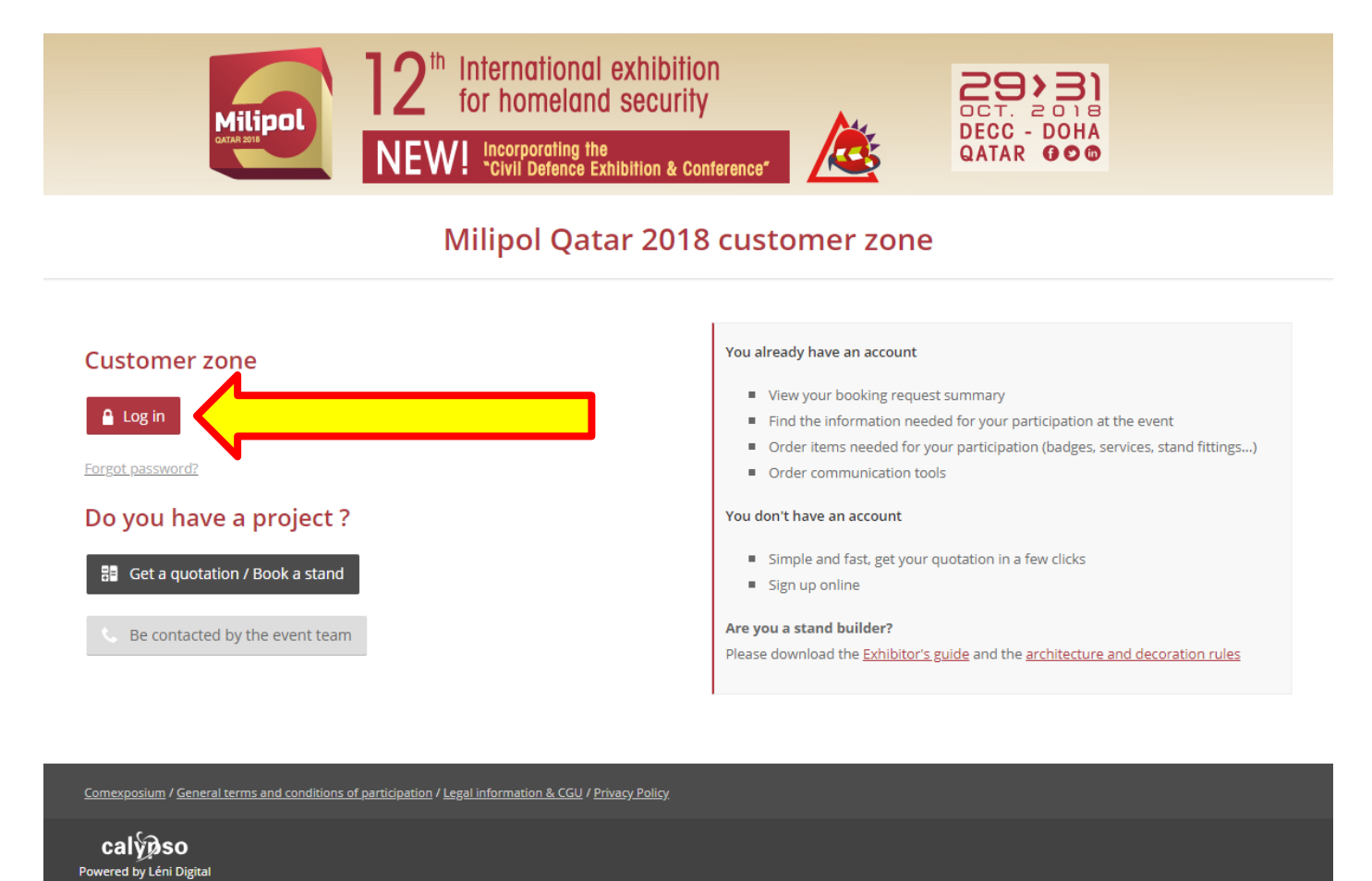

**<sup>4</sup>** Enter the main contact email address in the section "*Email*" and enter the password in the

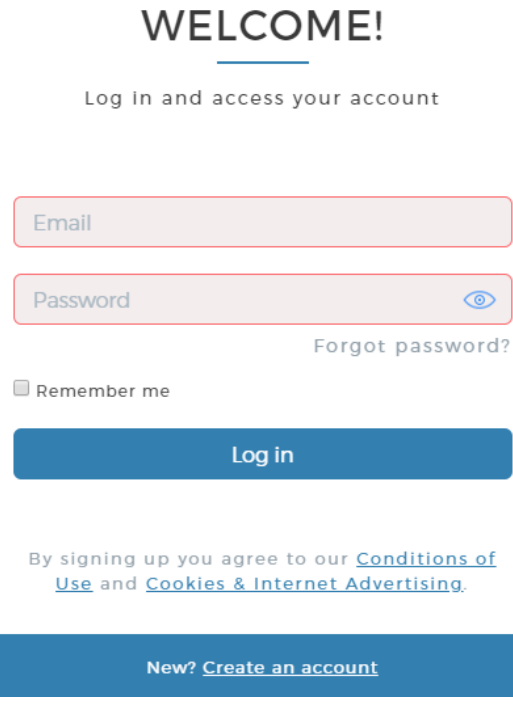

section "*password*". Then click on "*log in*".

## HOW TO LOG INTO THE EXHIBITOR AREA?

❺ Once in, click on the magnifying glass at the column "*Actions*" in "*registration*" section.

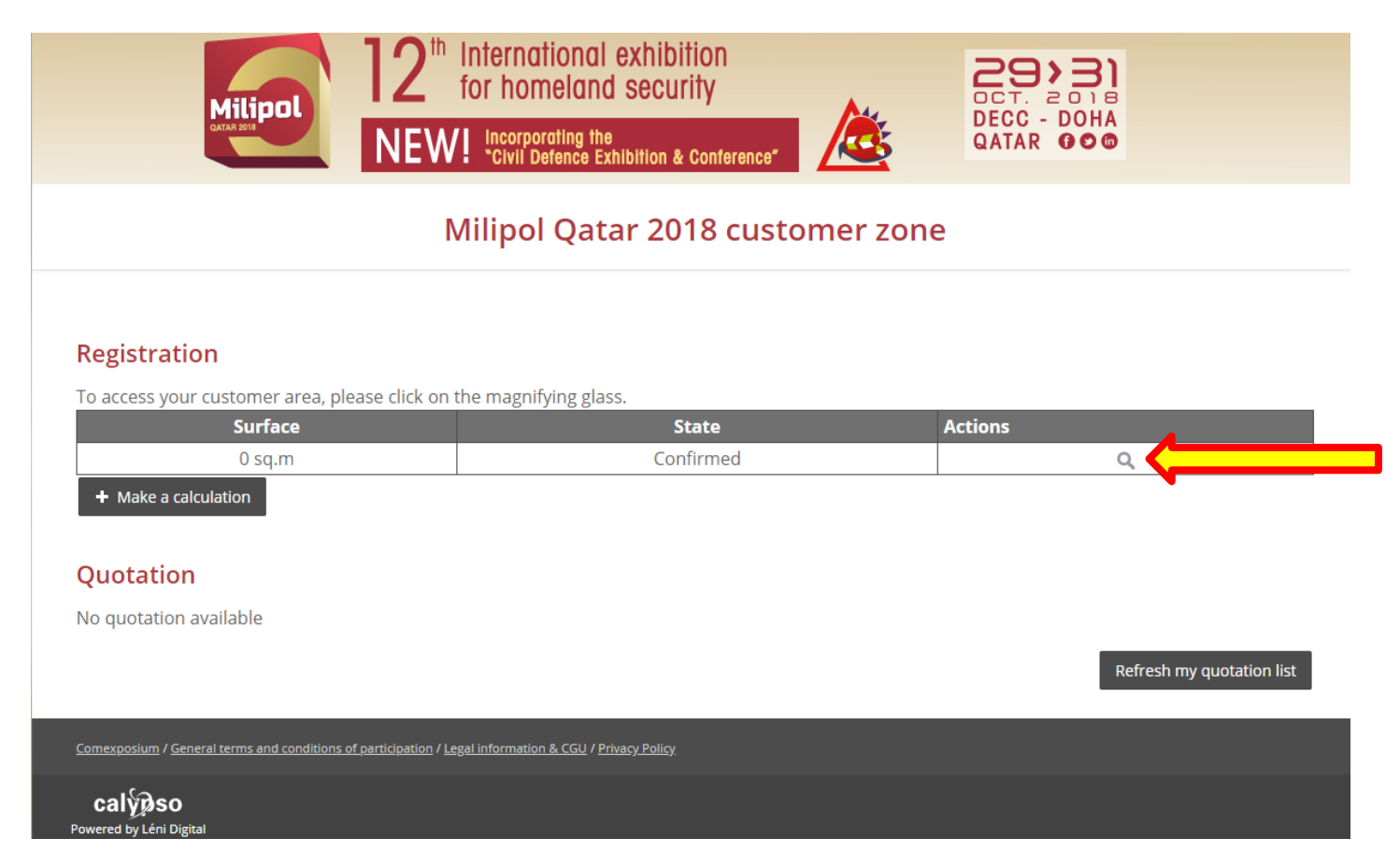